# **Grandioso P1X** Firmware update manual

# **Model covered**

Grandioso P1X

# **Equipment used**

Windows computer (with built-in USB 2.0 port) Micro USB cable

o Cables designed only for charging cannot be used. Always use a micro USB cable that supports data transmission.

# **Supported operating systems**

Windows 8 (32/64-bit) Windows 8.1 (32/64-bit) Windows 10 (32/64-bit) (as of February, 2020)

# **1. Preparation**

A micro USB cable is necessary to update the firmware. **Use a commercially-available micro USB cable.**

Download the DFU driver and updater to any location on the computer from the following download link.

 $\bullet$  Double-click the downloaded files to decompress them.

**https://www.esoteric.jp/en/product/p1x/download**

### **DFU driver**

Win\_DFU\_driver.exe

**Updater** P1X\_IFvxxx\_updater.exe

### **IMPORTANT NOTICE**

**Different firmware update programs are made for every model. Execution of a firmware update program for a different model will make the Grandioso P1X unusable.**

### **NOTE**

The screens used in these instructions are from Windows 10.

Microsoft and Windows are either registered trademarks or trademarks of Microsoft Corporation in the United States and/or other countries.

Other company names and product names in this document are the trademarks or registered trademarks of their respective owners.

# <span id="page-0-0"></span>**2. Install the DFU driver**

After installing this on the computer once, installing it again will not be necessary. Proceed to ["3. Update the I/F firmware."](#page-1-0)

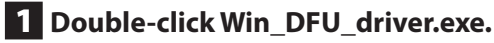

# 2 **When "Press any key to continue..." appears,**

**press the Enter key.**

Display example

\* DFU driver for "Windows10 32bit" will be installed.

Press any key to continue...

### **NOTE**

If a "User Account Control" pop-up message appears during installation, click "Yes".

## 3 **When the Device Driver Installation Wizard appears, click "Next".**

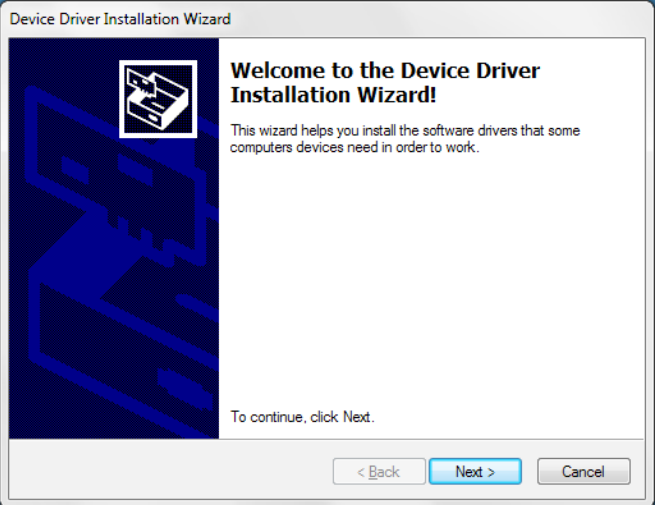

# 4 **Click "Finish".**

b.

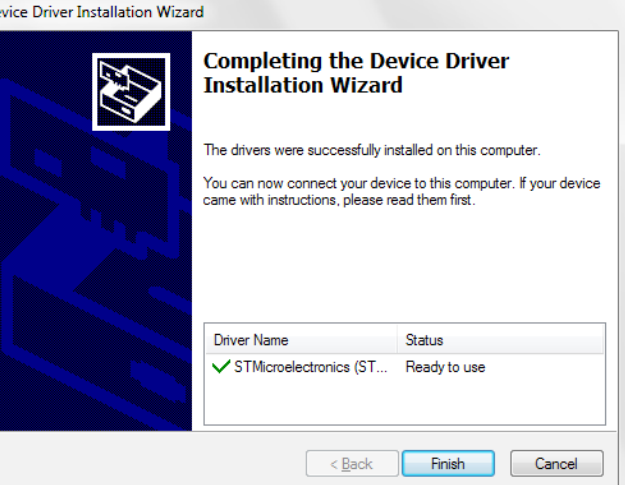

# <span id="page-1-0"></span>**3. Update the I/F firmware**

o Do this after installing the DFU driver [\(page 1\)](#page-0-0).

### **1** Turn the power supply unit off.

2 **Use a micro USB cable to connect the computer to the USB Micro-B SOFTWARE maintenance port on the back of the main unit.**

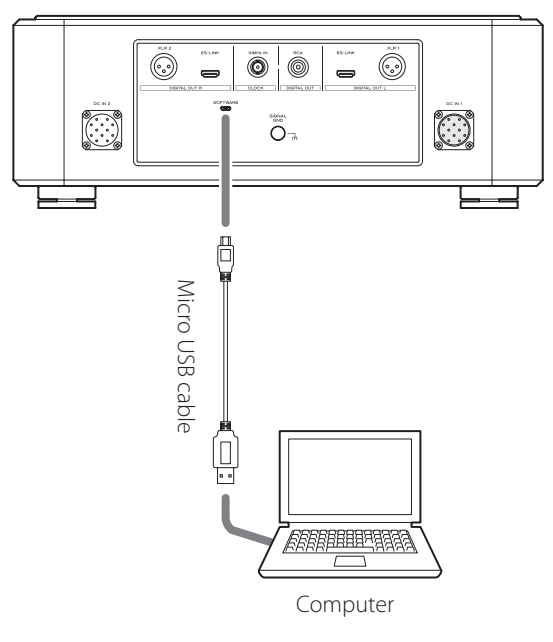

- o Refer to the unit's operation manual for the location of the SOFTWARE maintenance port.
- o Cables designed only for charging cannot be used. Always use a micro USB cable that supports data transmission.
- o The USB driver will be installed on the computer automatically. Wait until it is complete. When first connected, loading the driver takes some time.

### 3 **Press the POWER button on the power supply unit to turn the Grandioso P1X on.**

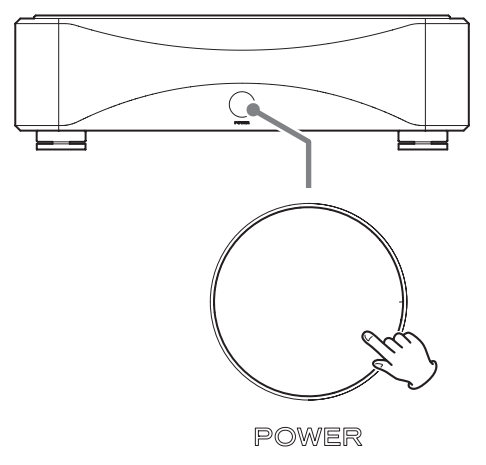

The CLOCK indicator on the unit blinks. Nothing will appear on the unit's OEL display.

### 4 **Double-click P1X\_IFvxxx\_updater.exe.**

- \* I/F firmware updater P1X\_IFvxxx.dfu
- 1. Shut down the target unit.
- 2. Connect the micro USB cable from PC to target.
- 3. Push power SW of target. Then CLOCK LED will be flashing.

Press any key to continue...

## 5 **Confirm that "P1X\_IFvxxx.dfu" is shown on the screen, and press the Enter key.**

Do not turn the unit power off or disconnect the micro USB cable while updating. Doing so could make the unit not operate properly.

### **NOTE**

The following screen will appear if the unit is not recognized by the computer. Click the  $\times$  at the top right of the window to close it.

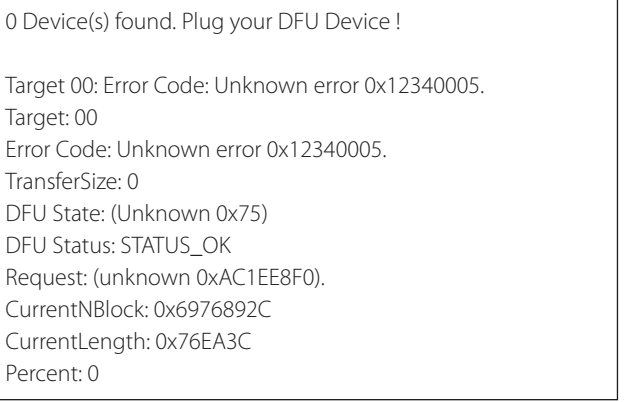

If the screen shown above appears, check the following items and repeat step 4.

- o The DFU driver is installed (page 1).
- o The Grandioso P1X is put in firmware update mode. (The Grandioso P1X is turned on by pressing the POWER button on the power supply unit.)
- o The computer is connected to the USB Micro-B SOFTWARE maintenance port on the back of the main unit using a micro USB cable.

### **ATTENTION**

- o Cables designed only for charging cannot be used for firmware updates. Always use a micro USB cable that supports data transmission.
- o Connecting to a different USB port on the computer might allow it to recognize the unit.
- o To cancel updating when the above screen appears, disconnect the power cord of the power supply unit from the outlet once.

# **Grandioso P1X** Firmware update manual

# 6 **When "\* Writing is completed." appears, press the Enter key to close the window.**

1 Device(s) found :

Device [1]: STM Device in DFU Mode, having [4] alternate targets Target 00: Upgrading - Download Phase (100)...Duration: 00:00:14 Upgrade successful !

\* Writing is completed.

\* Please unplug the micro USB cable.

Press any key to continue...

# 7 **Disconnect the micro USB cable from the SOFTWARE maintenance port on the back of the main unit.**

This turns the Grandioso P1X off.